## ماژول فروشگاه اینترنتی

این ماژول امکان سفارش محصوالت و پرداخت هزینه آن را بصورت آنالین فراهم میکند، یعنی از طریق ماژول محصوالت ابتدا مشخصات محصوالت بههمراه قیمت آنها در دستهبندیهای مختلف ارائه میشود، سپس از طریق امکانی که ماژول اعضا فراهم میسازد، کاربران برای اینکه مشخصات شخصی آنها در بانک اطالعاتی ثبت گردد در پورتال، عضو میشوند و در نهایت از طریق امکانات ارائهشده در ماژول سفارش و پرداخت آنالین، محصوالت موردنظر خود را سفارش داده و میتوانند هزینه آن را به روشهای مختلف همچون پرداخت آنالین و استفاده از سیستم امورمالی و فیش بانکی پرداخت نمایند.

## امکانات ماژول فروشگاه اینترنتی

سفارش کاال با استفاده از سبد خرید

ارسال پیشفاکتور به پستالکترونیک کاربر پس از ثبت سفارش

نگهداری اطالعات سفارشهای کاربر

پرداخت آنالین از طریق درگاه بانکهای مختلف و درگاه های پرداخت آنالین مانند: ایران کیش و زرین پال

دریافت اطالعات مربوط به فیش بانکی پرداختی کاربر

تعیین هزینه ارسال متفاوت برای تمامی شهرها

دریافت آدرس کاربر برای ارسال کاال

گزارشگیری از خرید اعضا و محصوالت پرفروش

توجه: برای راهاندازی یک فروشگاه آنالین در پورتال عالوه بر این ماژول، ماژولهای محصوالت و اعضا نیز موردنیاز است.

روش استفاده از ماژول فروشگاه:

میتوان روی شکل مربوط به ماژول فروشگاه در صفحه نخست مانا کلیک کرد یا اینکه از منوی سمت راست در مانا استفاده نمود.

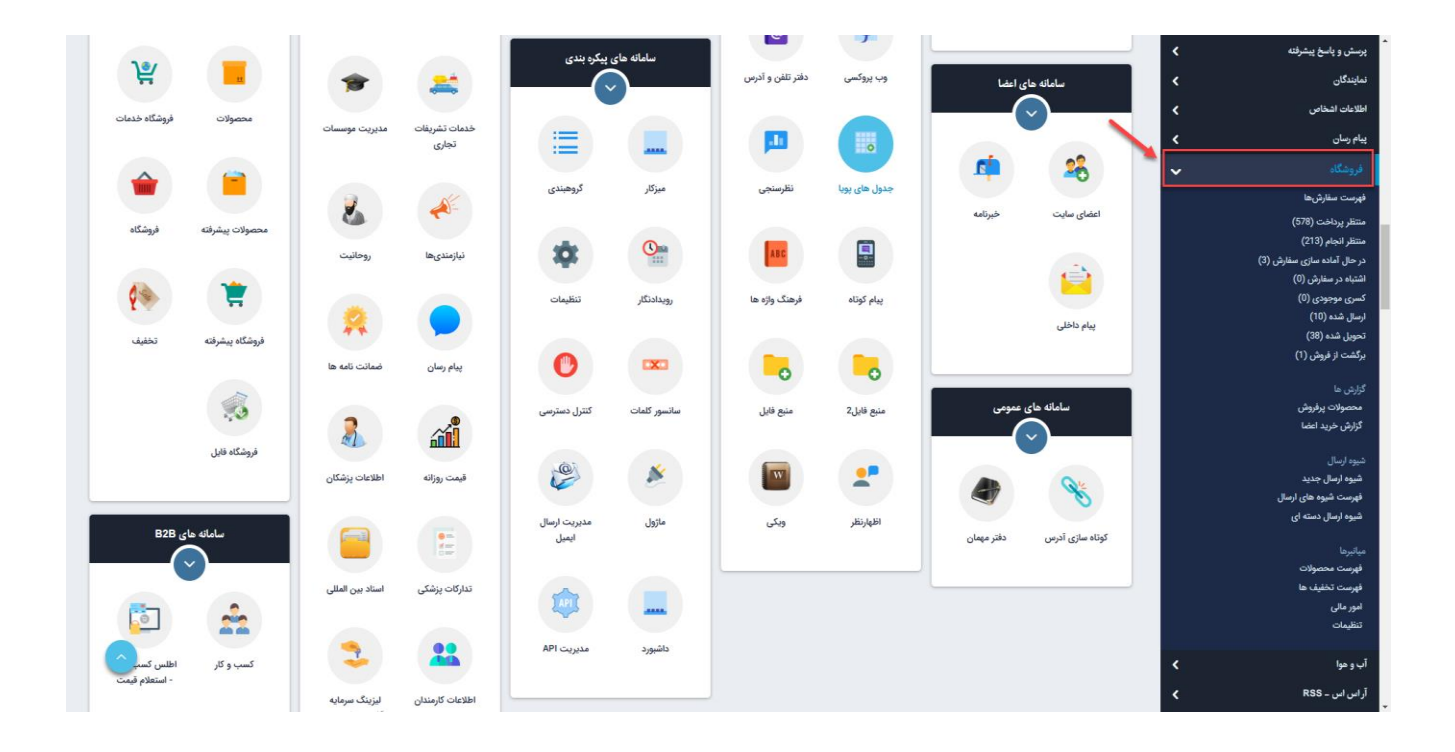

فهرست سفارشها:

در این قسمت میتوان فهرست سفارشهای اعضا را مشاهده کرد و سفارشها را بر اساس وضعیت پرداخت یا تاریخ سفارش آن، جستجو نمود.

همچنین در منوی سمت راست می توانید نسبت به وضعیتی که سفارش دارد )منتظر بررسی، درحال آماده سفارش، کسری موجودی، ارسال کالا، انجام شده) آن را انتخاب و مشاهده نمایید.

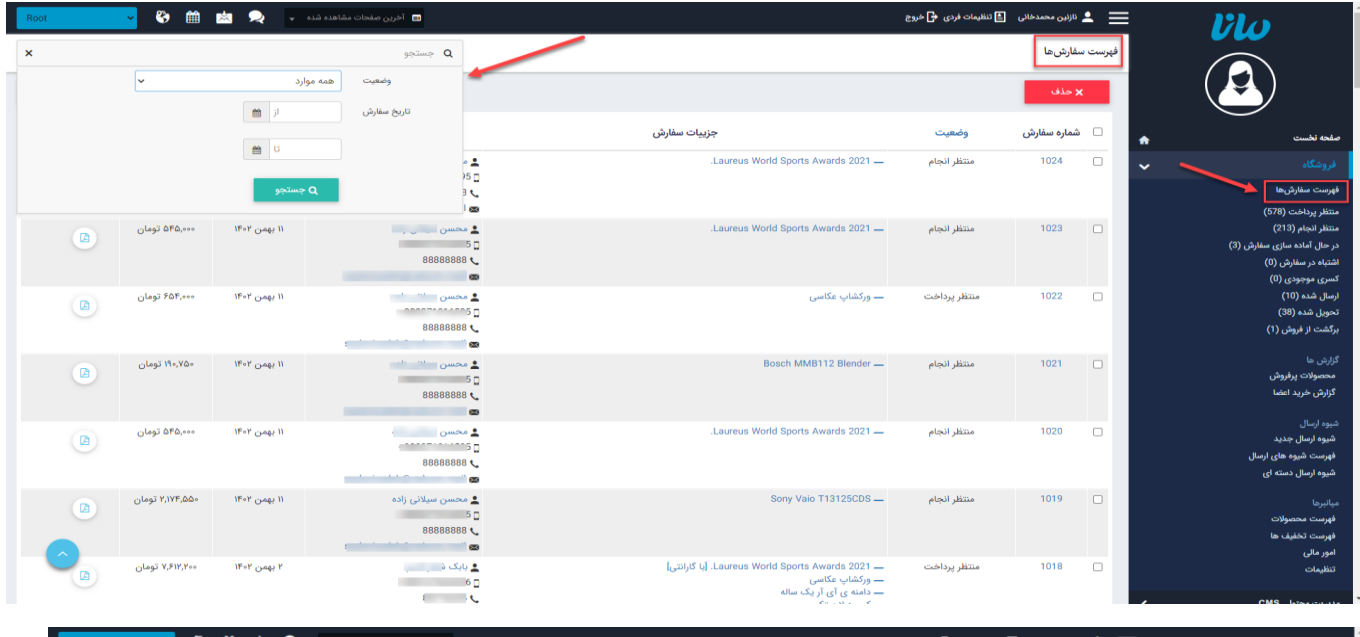

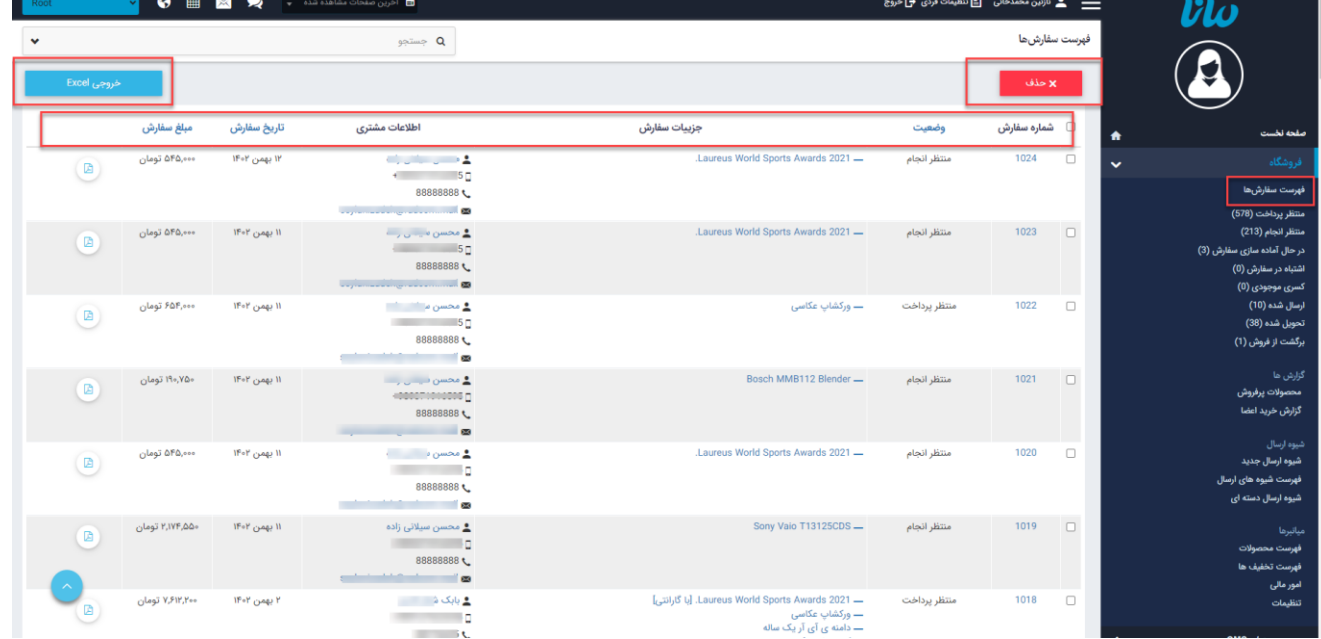

جستجو :در این قسمت جستجوی سفارشها یا اعضا را بر اساس عبارتی از مشخصات کاربر یا سفارش انجام میدهیم.

وضعیت :از طریق این گزینه سفارشها را بر اساس وضعیت سفارش و نتیجه بررسی آن، جستجو میکنیم.

وضعیت پرداخت :از طریق این گزینه سفارشها را بر اساس وضعیت پرداخت و تایید یا عدمتایید اطالعات پرداخت آن، جستجو میکنیم .

تاریخ :در این قسمت محدوده زمانی را برای مشاهده سفارشهای مربوط به آن محدوده انتخاب میکنیم.

حذف :برای حذف یک سفارش، آن را انتخاب و روی این گزینه کلیک میکنیم.

خروجی بصورت :Excel از طریق این گزینه میتوان گزارشی را بر اساس سفارش و مشخصات کاربر و تاریخ سفارش و... بصورت فایل Excel تهیه نمود.

اطالعات مشتری :در این قسمت میتوان مشخصات کاربری که سفارشی را در سایت ثبت کرده است، مشاهده نمود.هر کاربری برای ثبت سفارش و خرید آنالین، ابتدا باید از طریق کادر اعضا در سایت ثبتنام کند و مشخصاتش را وارد نماید.

با کلیک روی هر یک از سفارش ها میتوانید جزئیات آن را مشاهده نمایید.

جزئیات سفارش :در این قسمت میتوان اطالعات سفارش کاربر و اطالعات پرداخت مربوط به آن سفارش را مشاهده کرد و پس از بررسی سفارش، وضعیت آن را مشخص نمایید.

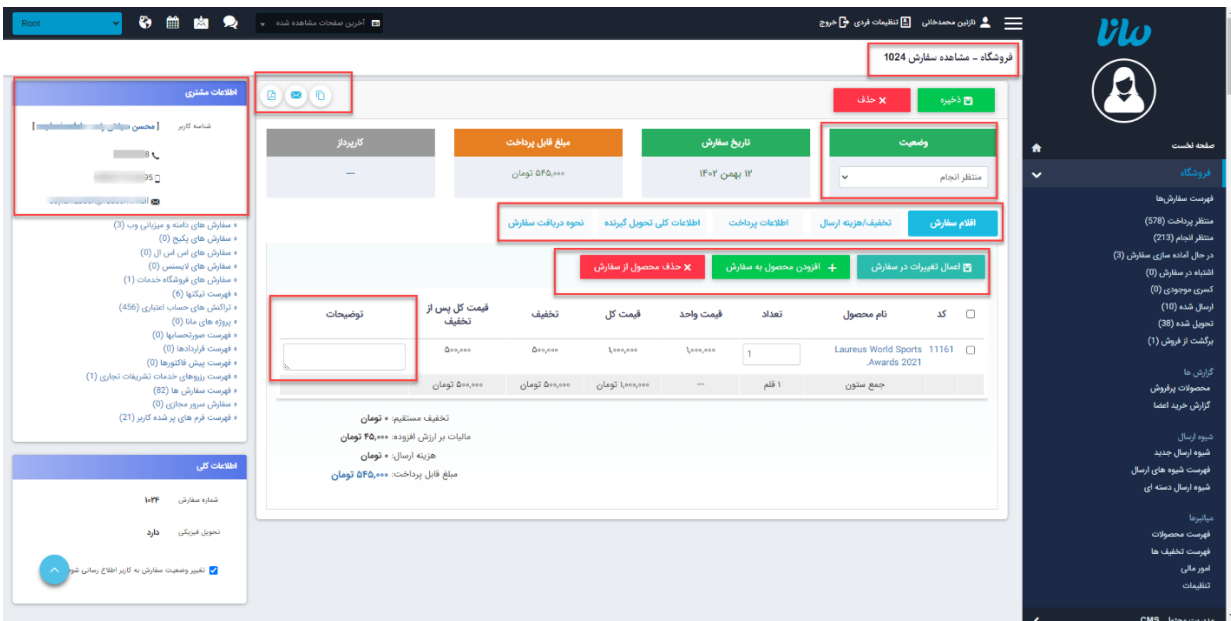

وضعیت :از طریق این گزینه وضعیت سفارش را پس از مشاهده آن، مشخص میکنیم. پس از در نظر گرفتن وضعیت، سفارش های شما در منوی سمت راست دسته بندی می شوند. وضعیت های مختلف اعم از : "منتظر بررسی، در حال بررسی، در حال آماده سازی سفارش، اشتباه در سفارش، کسری موجودی، ارسال کاال، انجام شده " می باشد، در نظر داشته باشید که کاربران وضعیت سفارش خود را داخل پنل مشاهده می کنند.

pdf فاکتور فروش :از طریق این گزینه میتوانpdf فاکتور فروش مربوط به سفارش را دریافت نمود.

صدور فاکتور :از طریق این گزینه میتوان پیشفاکتور مربوط به سفارش را به کاربر سایت ارسال نمود. تکرار سفارش :از طریق این گزینه میتوان سفارش مدنظر را تکرار کرد.

اطالعات مشتری :دراین قسمت شناسه،تلفن،موبایل و پستالکترونیکی کاربری که سفارش را ثبت کرده، مشاهده میشود.

اقالم سفارش :تعداد محصوالت سفارش داده شده، تعداد موجودی درخواستی و توضیحاتی که کاربر وارد کرده است را در این قسمت مشاهده می کنید.

تخفیف/هزینه ارسال :در این قسمت مبلغ سفارش، کوپن تخفیف و جشنواره، مالیات، نحوه شیوه ارسال و هزینه ارسال را مشاهده می کنید.

اطالعات پرداخت :در این قسمت اطالعات مربوط به پرداخت سفارش کاال نحوه پرداخت)پرداخت در محل، پرداخت آنلاین و...)، وضعیت پرداخت، تاریخ پرداخت، بانک،کد فیش پرداختی یا شماره پیگیری و مبلغ فیش پرداختی ثبت میشود.

اطالعات کلی تحویل گیرنده :در این قسمت تمامی اطالعات تحویل گیرنده اعم از نام، تلفن، تلفن همراه، کشور و .... مشاهده می کنید.

نحوه دریافت سفارش :در این بخش اطالعاتی شامل نحوه دریافت سفارش، شماره ماشین،نام شرکت باربری و توضیحات درج می گردد.

اعمال تغییرات در سفارش :با زدن این گزینه هر تغییری که در سفارش ایجاد نمایید ذخیره میگردد.

افزودن محصول به سفارش :با زدن این گزینه میتوانید محصوالت دیگری به فهرست سفارش های خود اضافه نمایید.

حذف محصول از سفارش :با زدن این گزینه میتوانید محصوالت را از سفارشات خود حذف کنید. محصوالت پرفروش:

از طریق این گزینه میتوان لیست محصوالت پرفروش را بر اساس گروه محصوالت یا تاریخ سفارش آن جستجو کرد.

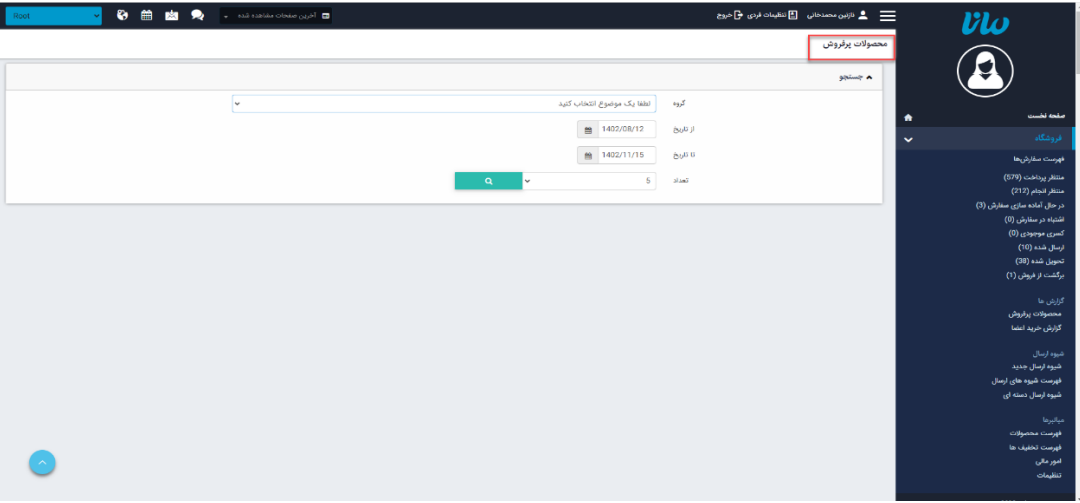

گروه :در این قسمت گروه محصوالت را برای مشاهده تعداد فروش آن، انتخاب میکنیم.

تاریخ :در این قسمت محدوده زمانی را برای مشاهده سفارشهای گروهی از محصوالت انتخاب میکنیم.

تعداد :در این قسمت تعداد سفارشهای گروهی از محصوالت را برای نمایش، مشخص میکنیم .

گزارش خرید اعضا:

از طریق این گزینه میتوان فهرست اعضای سایت را که ثبت سفارش انجام دادهاند، مشاهده و گزارشی از تعداد خرید آنها بر اساس تاریخ تهیه نمود.

جستجو :در این قسمت میتوان کاربر را بر اساس عبارتی از نام یا شناسه کاربری جستجو نمود.

تاریخ :در این قسمت محدوده زمانی را برای مشاهده فهرست کاربرانی که ثبت سفارش انجام دادهاند، انتخاب میکنیم.

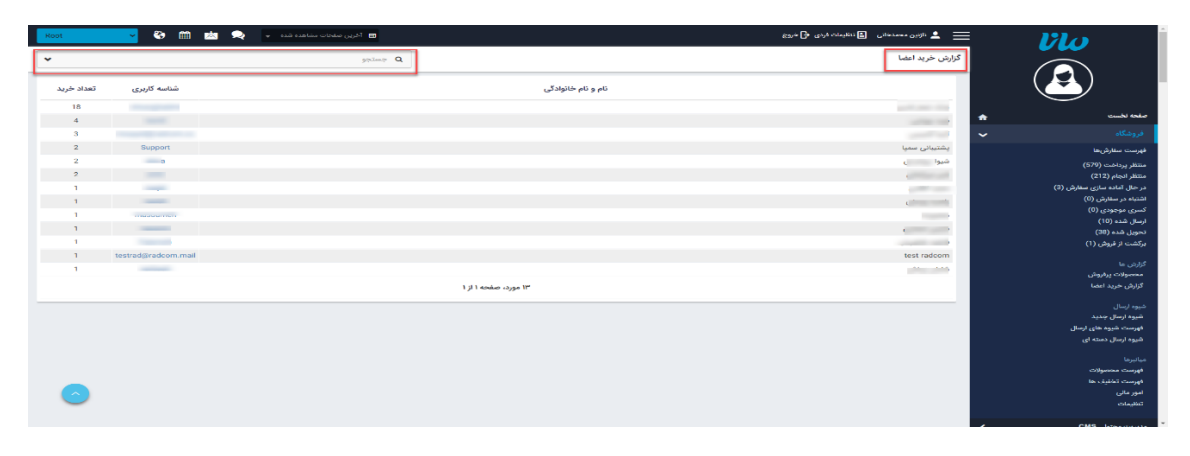

شیوه ارسال:

می توان مبلغ مدنظر برای ارسال به هر شهر و یا منطقه را درج نمود همچنین می توانید برای هرشهر چند شیوه ارسال مانند ارسال معمولی و پیشتاز و یا چگونگی نوع پرداخت هزینه را مشخص نمود.

در صورتی که آدرس کاربر برای محله ای باشد که هزینه ای برای آن وارد نکرده اید از هزینه وارد شده در منطقه استفاده می کند و درصورت عدم وجود هزینه برای منطقه از هزینه درج شده برای شهر و در صورت عدم وجود هزینه برای شهر از هزینه وارد شده برای استان استفاده می شود.

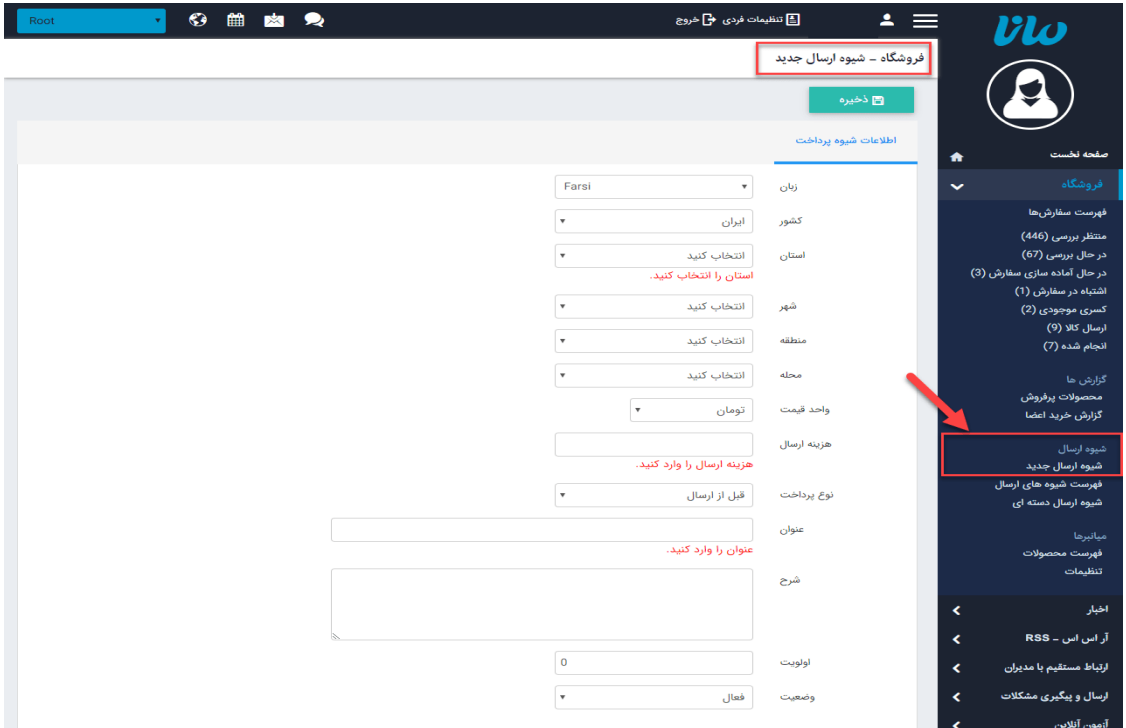

شیوه ارسال دسته ای:

همچنین اگر می خواهید چند شهر یا تمامی شهرها با یک هزینه ارسال نمایش داده شوند میتوانید در این بخش آن را مشخص نمایید.

با انتخاب هر استان میتوانید به صورت اتوماتیک با وارد کردن یک قیمت برای یک گزینه و زدن کلید سبز رنگ "درج شیوه ارسال جدید برای شهرهای انتخابی" آن را برای تمامی شهرها و مناطق اعمال نمایید.

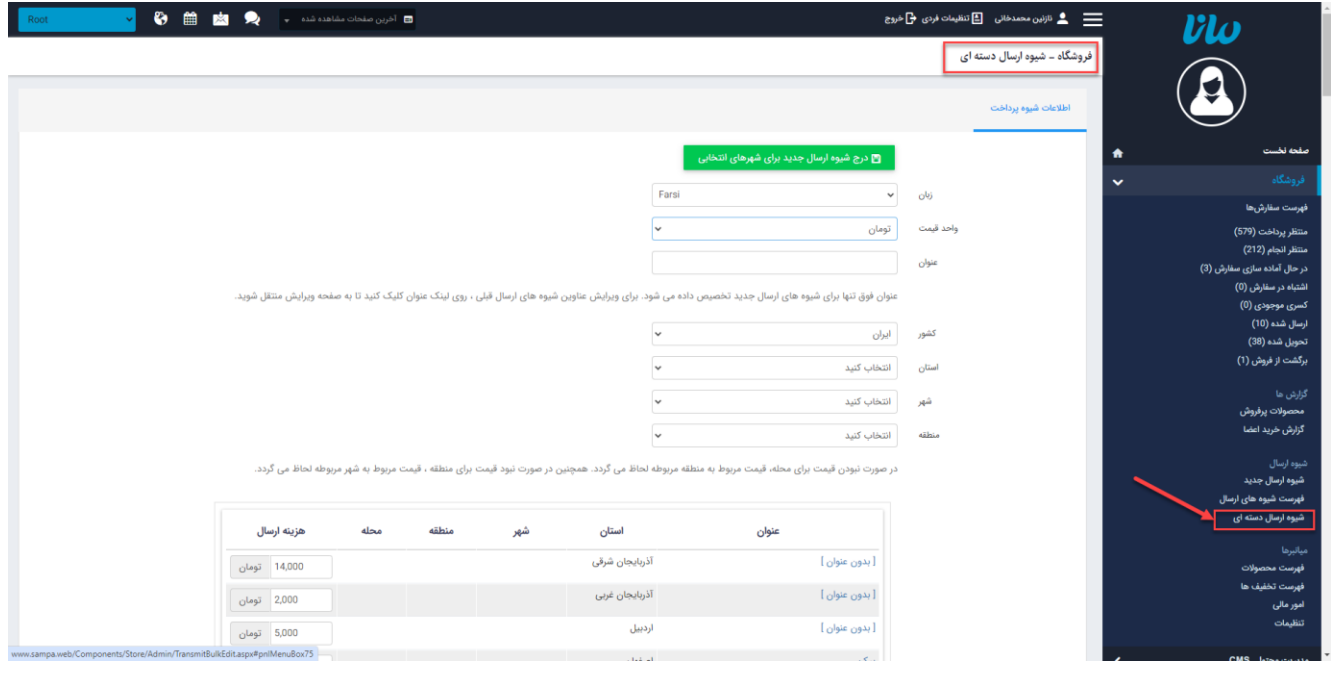

## چگونگی نمایش فروشگاه در سایت:

ماژول فروشگاه با [ماژول محصوالت](https://www.radcom.co/fa/kb/5199/%D9%85%D8%A7%DA%98%D9%88%D9%84-%D9%85%D8%AD%D8%B5%D9%88%D9%84%D8%A7%D8%AA) رابطه مستقیم دارد. برای انجام پرداخت آنالین در صورت وجود موجودی و قیمت برای هرمحصول امکان ثبت سفارش آن فعال می شود .کادرهای مربوط به مراحل ثبتسفارش، سبد خرید و پرداخت آنالین در صفحه جزئیات محصوالت درسایت قابل مشاهده می باشد.

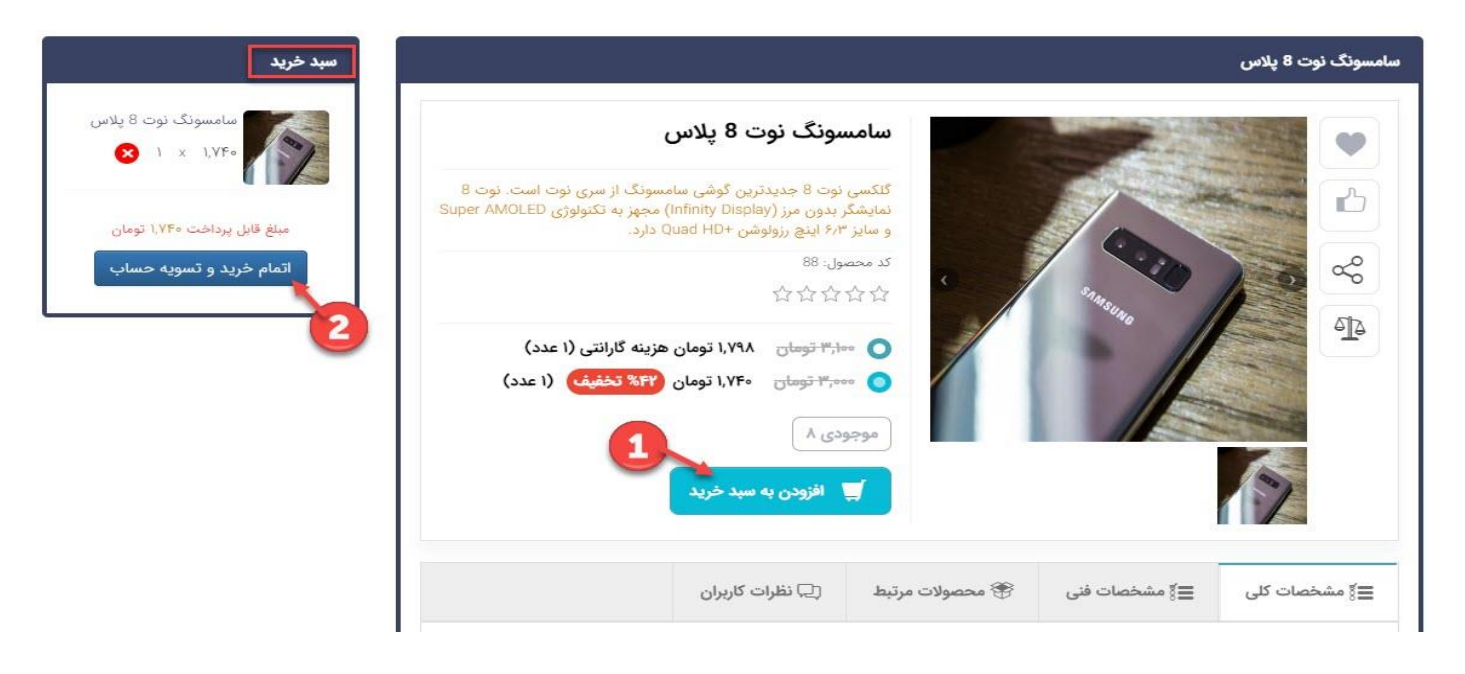